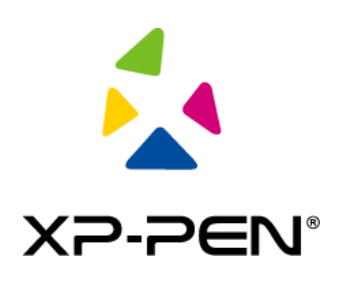

# **Podręcznik obsługi**

Wyświetlacz z piórem Artist Pro 16TP

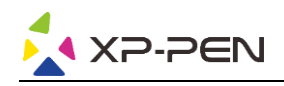

# **Spis treści**

# **Przegląd**

- 1.1 Prezentacja produktu
- 1.2 Zawartość opakowania
- 1.3 Specyfikacje
- 1.4 Funkcje
- 1.5 Podłączanie

# **Rozpoczęcie korzystania z wyświetlacza z piórem**

- 2.1 Pobieranie
- 2.2 Instalacja
- 2.3 Informacje o sterowniku
- 2.4 Obszar roboczy
- 2.5 Aplikacja
- 2.6 Ustawienia pióra
- 2.7 Klawisze skrótów
- 2.8 Przycisk dotykowy/rolka
- 2.9 Ustawienia

# **FAQ**

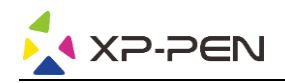

# **Informacje ogólne**

# **1.1 Prezentacja produktu**

Dziękujemy za wybór produktu XP-PEN. Seria Artist Pro 16TP to nowa generacja wyświetlaczy z piórem wyposażona w funkcję multi-touch, która jest w stanie znacząco poprawić doświadczenia użytkownika podczas malowania i tworzenia.

Aby lepiej poznać swój produkt i lepiej go wykorzystywać, przeczytaj uważnie niniejszy podręcznik obsługi.

Specyfikacje produktów i treść podręcznika mogą ulec zmianie bez wcześniejszego powiadomienia.

## **1.2 Zawartość opakowania**

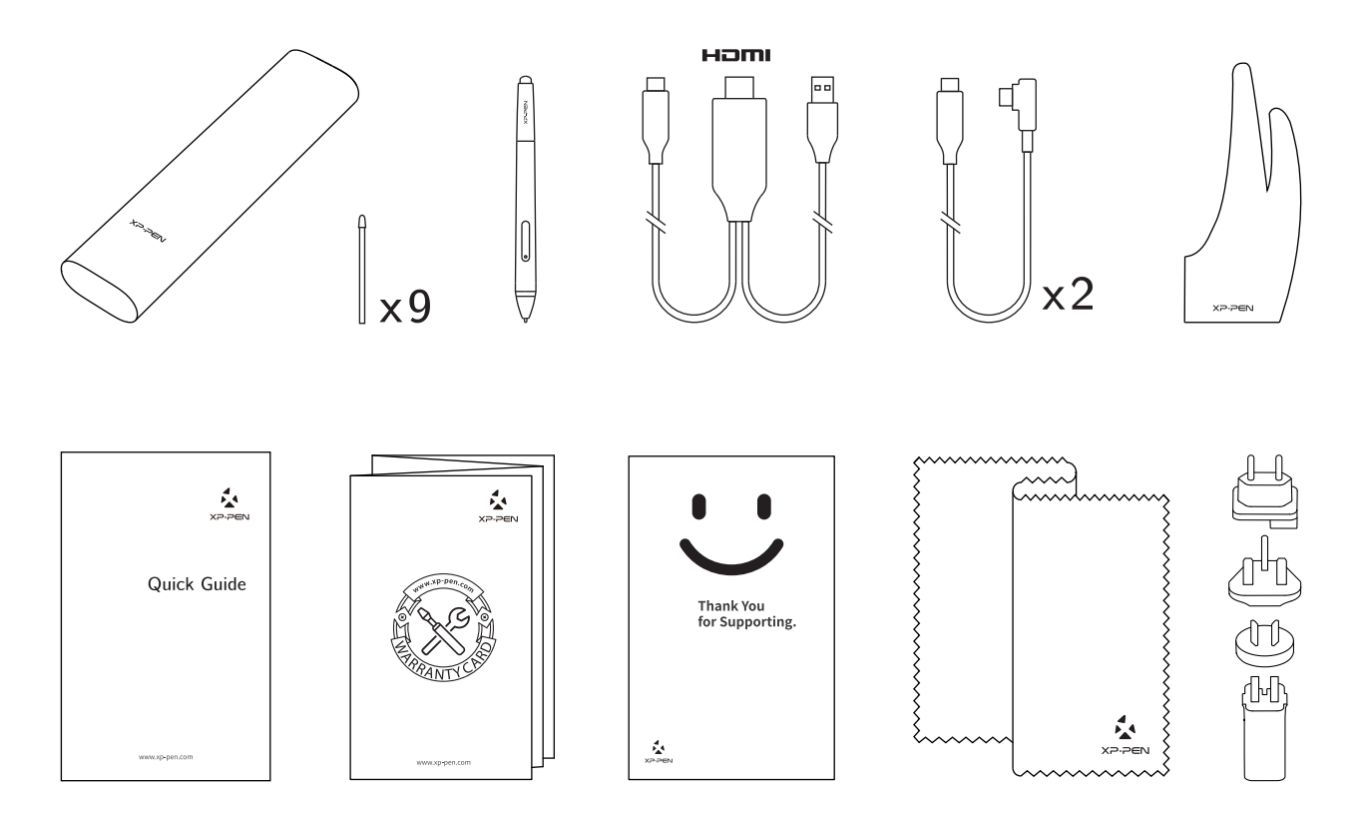

\* Terminy HDMI i HDMI High-Definition Multimedia Interface oraz logo HDMI są znakami towarowymi lub zarejestrowanymi znakami towarowymi HDMI Licensing Administrator, Inc. z siedzibą w Stanach Zjednoczonych i innych krajach.

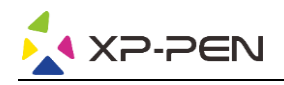

# **1.3 Specyfikacje**

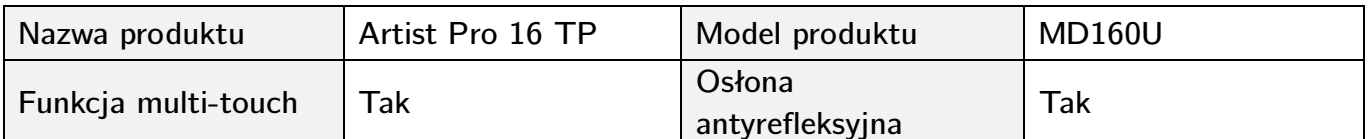

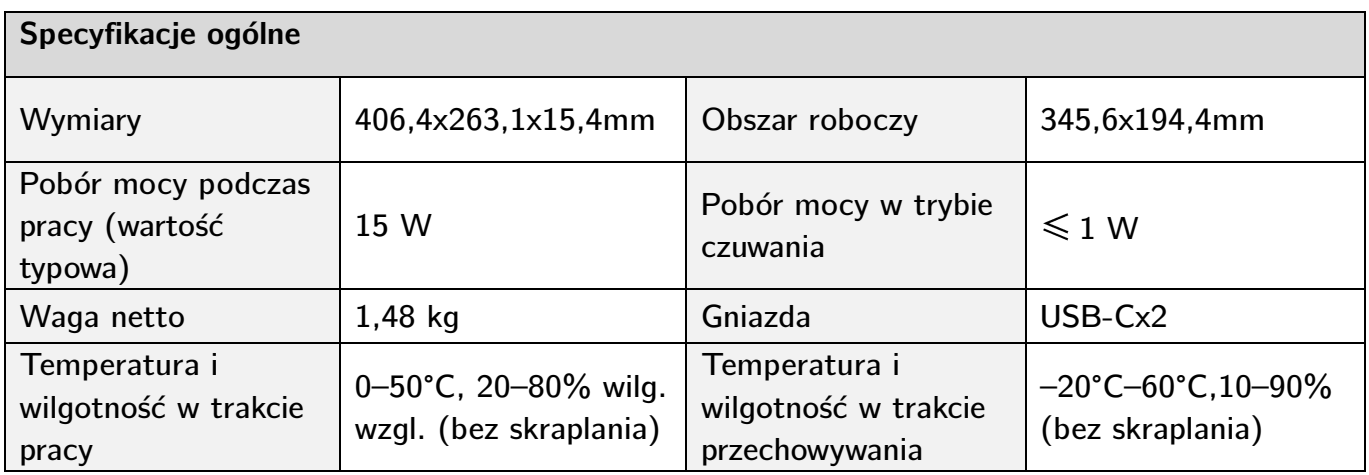

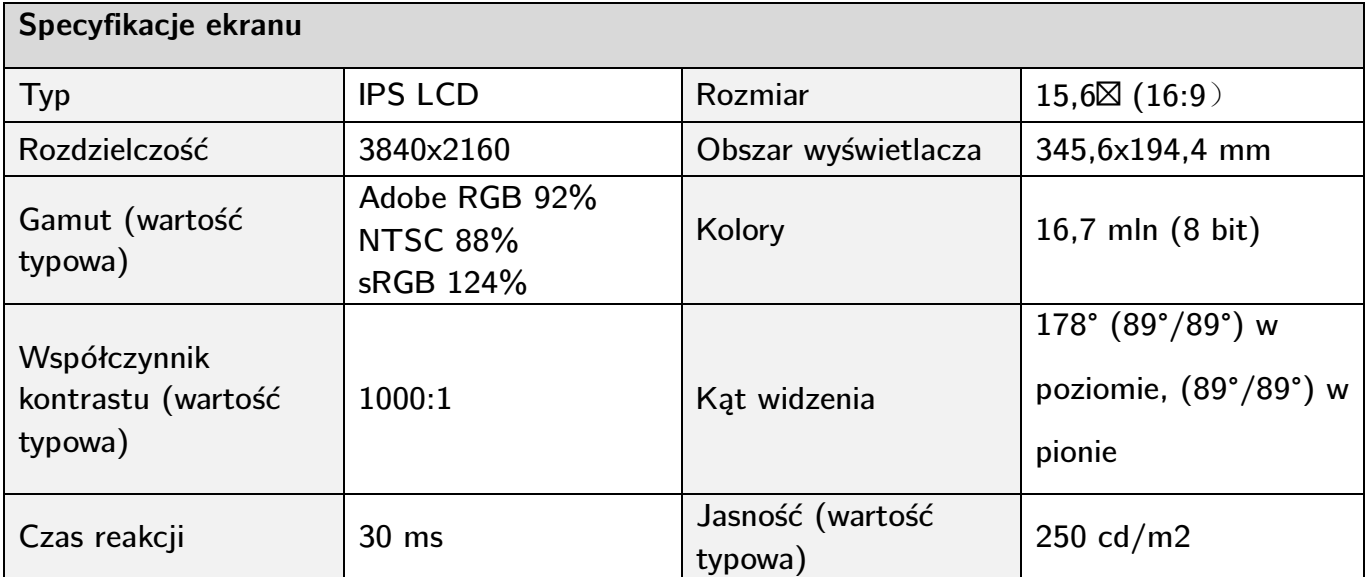

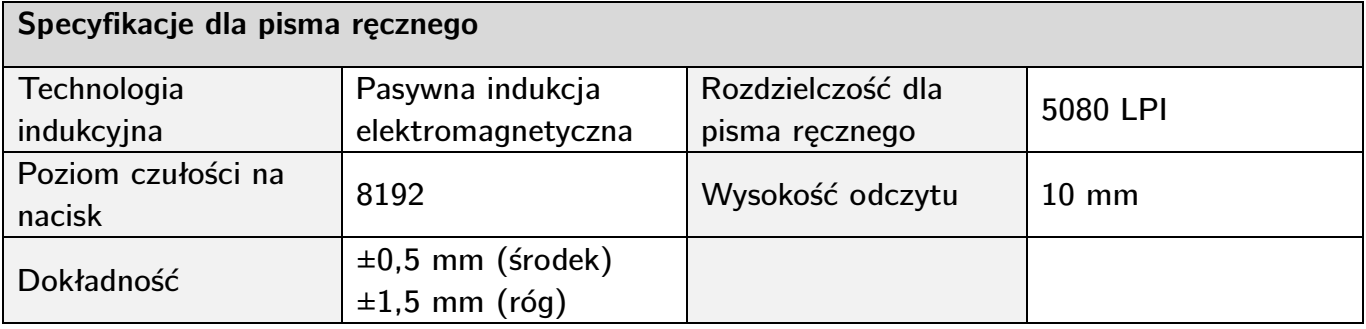

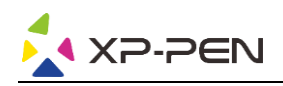

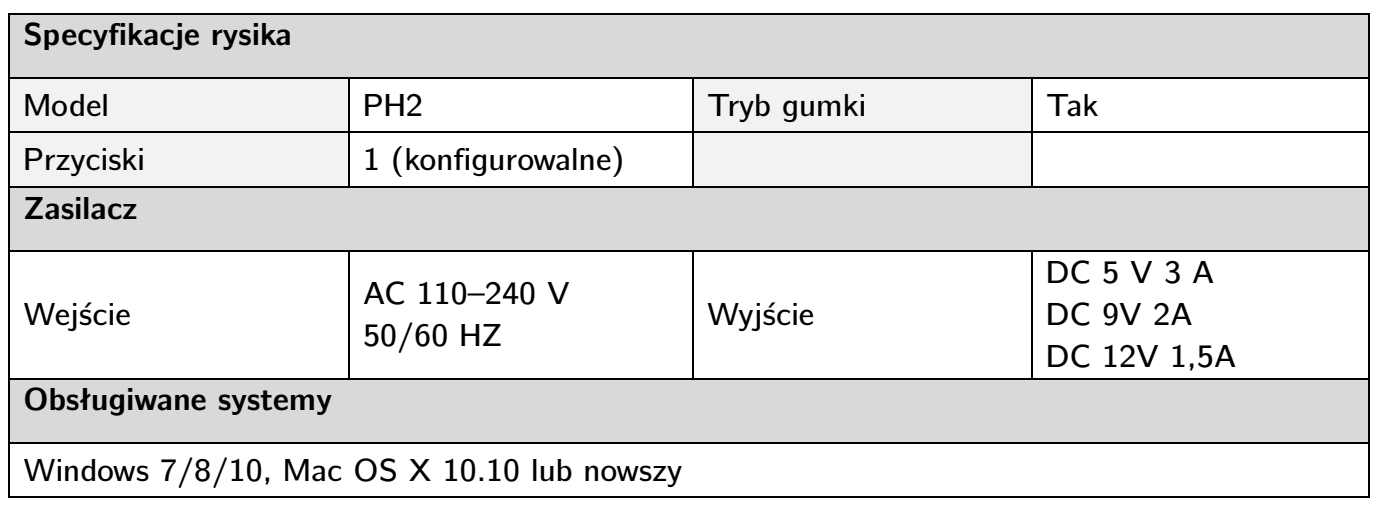

# **1.4 Funkcje**

#### **1.4.1 Ekran z piórem**

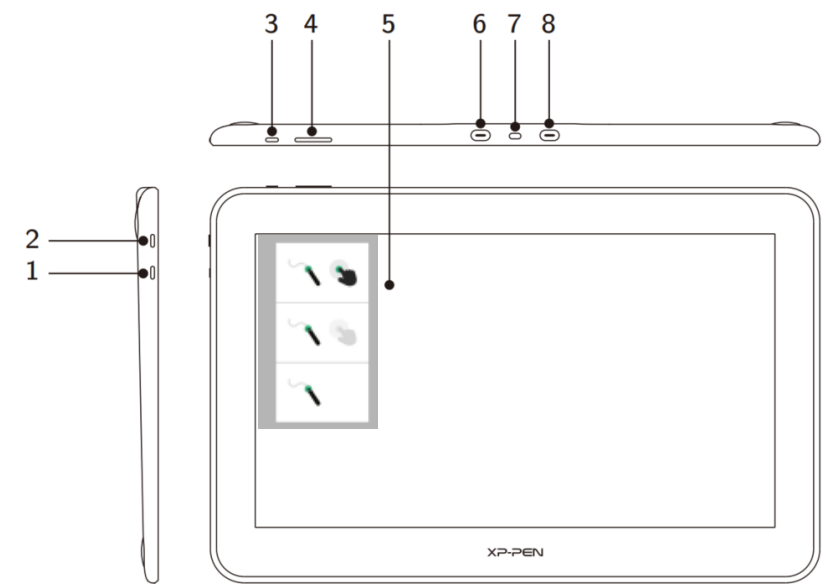

- 1. Klawisz przełączania trybu (do przełączania między trzema trybami)
	- a. Włącz funkcje pióra i sterowania dotykowego (obsługiwane tylko w systemie Windows)

a

b

- b. Włącz tryb priorytetu pióra (który jest trybem domyślnym)
- c. Wyłącz funkcję sterowania dotykowego
- 2. Przycisk zasilania
	- a. Stałe niebieskie światło wskaźnika oznacza, że urządzenie jest włączone i działa prawidłowo  $\mathbf{c}$ .
	- b. Stałe pomarańczowe światło wskaźnika oznacza, że urządzenie jest w trybie hibernacji

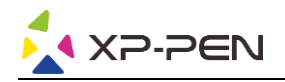

- 3. Przycisk Menu/Enter
	- a. Naciśnij przycisk Menu, aby otworzyć okno menu OSD
	- b. Naciśnij ponownie przycisk Menu po wybraniu funkcji, aby potwierdzić wybór
- 4. Przycisk  $+/$ 
	- a. Aby dostosować jasność ekranu, w normalnym trybie pracy naciskaj przyciski  $+/-$
	- b. Aby przełączać między opcjami funkcji, w trybie OSD naciskaj przyciski  $+/-$
- 5. Obszar wyświetlacza/roboczy/dotykowy
- 6. W pełni funkcjonalny port USB-C
- 7. Gniazdo zabezpieczenia
- 8. W pełni funkcjonalny port USB-C

#### **Uwaga:**

Jeśli przez ponad 25 s nie będzie sygnału wideo na wejściu, urządzenie automatycznie przejdzie w energooszczędny tryb hibernacji;

#### **1.4.2 Kabel 2 w 1**

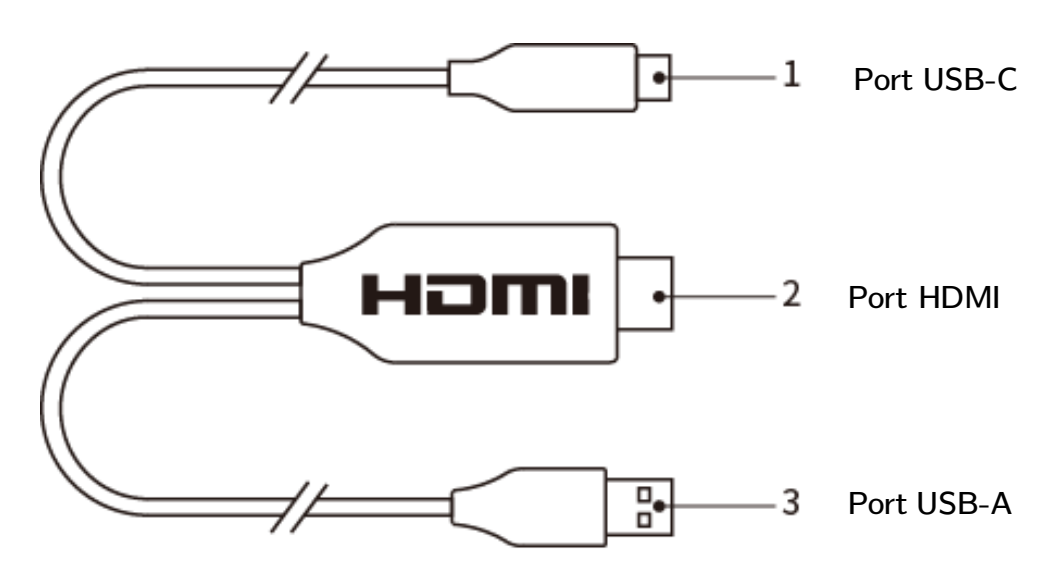

#### **1.5 Podłączanie**

1. Połączenie za pomocą kabla USB-C: dotyczy komputerów wyposażonych we w pełni funkcjonalne porty USB-C.

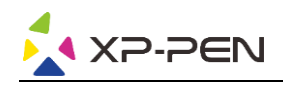

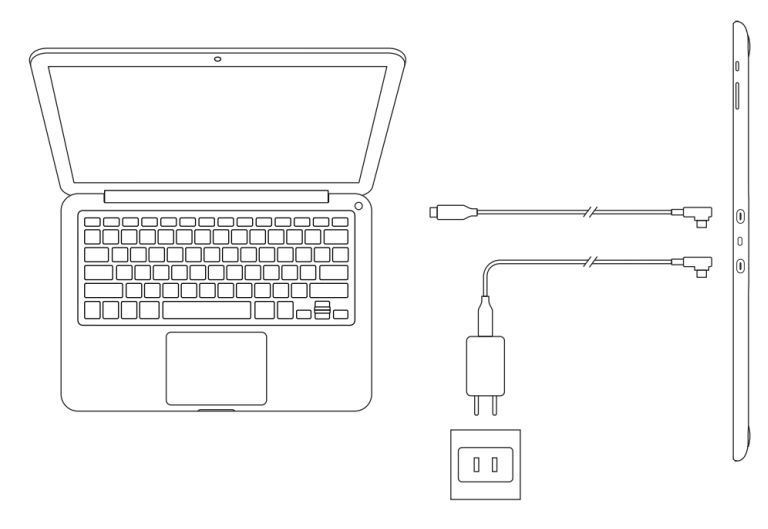

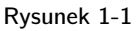

#### **Uwaga:**

Zwykle aby korzystać z urządzenia, potrzebujesz tylko połączenia przez kabel USB-C z komputerem obsługującym w pełni funkcjonalny port USB-C. Charakterystyka zasilania portu USB-C różni się w zależności od marki i modelu komputera. Migający ekran oznacza, że zasilanie jest niewystarczające. W takim wypadku, aby zapewnić zasilanie, należy podłączyć inny dostępny w akcesoriach kabel USB-C do zasilacza.

- 2. Połączenie za pomocą kabla 2 w 1: dotyczy komputerów niewyposażonych we w pełni funkcjonalny port USB-C.
- Podłącz końcówki HDMI i USB-A kabla 2 w 1 do komputera, a drugi koniec do wyświetlacza z piórem;
- Podłącz kabel USB-C do adaptera, a następnie podłącz urządzenie do źródła zasilania.

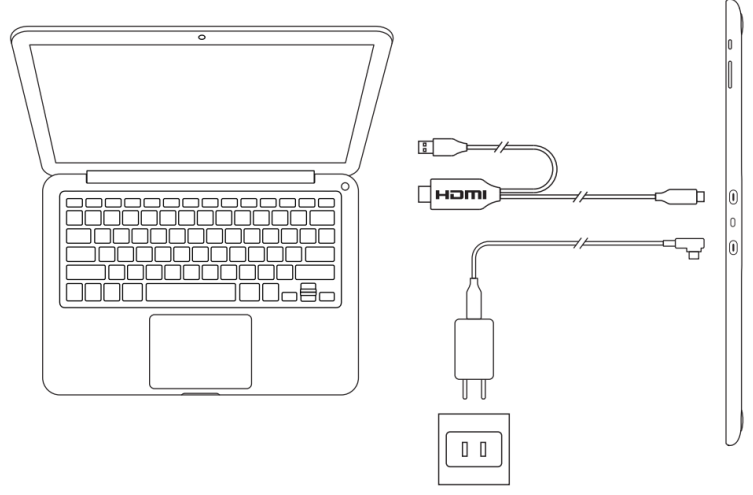

Rysunek 1-2

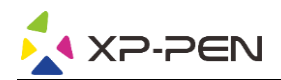

#### **Uwaga:**

W przypadku połączenia za pomocą kabla 2 w 1 obie końcówki HDMI i USB-A należy podłączyć do komputera przed włączeniem urządzenia.

3. Naciśnij przycisk zasilania, aby włączyć urządzenie.

4. Instalacja sterownika.

#### **Uwaga:**

Aby korzystać z rozdzielczości 4K, potrzebny jest komputer obsługujący wyjście 4K/60 Hz, w przeciwnym wypadku do uzyskania efektu wysokiej rozdzielczości (HD) konieczne będzie zmodernizowanie lub wymienienie komputera.

# **Rozpoczęcie korzystania z wyświetlacza z piórem**

# **1.1 Pobieranie**

Pobierz sterownik odpowiadający modelowi zakupionego produktu z oficjalnej strony internetowej XP-PEN (https://www.xp-pen.com).

# **1.2 Instalacja**

Po zakończeniu pobierania rozpakuj folder i uruchom plik ".exe" (Windows) lub ".dmg" (Mac), a następnie postępuj zgodnie z instrukcjami, aż do zakończenia instalacji.

#### **Uwagi:**

- 1. Przed instalacją należy tymczasowo wyłączyć oprogramowanie antywirusowe i zaporę sieciową, a także inne otwarte programy.
- 2. Jeśli na komputerze zostały zainstalowane inne sterowniki, należy je najpierw odinstalować.
- 3. Po zakończeniu instalacji zaleca się ponowne uruchomienie komputera.
- 4. Aby zapewnić najlepsze działanie urządzenia, zalecamy regularne sprawdzanie i aktualizowanie sterowników ze strony internetowej XP-PEN.

# **1.3 Informacje o sterowniku**

Po zainstalowaniu sterownika podłącz urządzenie do komputera, a następnie otwórz sterownik i rozpocznij dostosowywanie urządzenia.

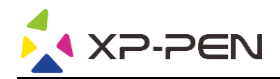

#### **Uwagi:**

Ten dokument opisuje wszystkie funkcje sterownika, ale funkcje w rzeczywistym procesie użytkowania będą się różnić w zależności od różnych podłączonych urządzeń. Należy odnosić się do urządzenia, które jest rzeczywiście używane do konkretnych czynności.

#### **Zapisywanie konfiguracji:**

Aby zmieniona konfiguracja była nadal aktualna przy następnym użyciu, po wyjściu ze sterownika kliknij przycisk "OK" po lewej stronie interfejsu sterownika, aby zapisać ustawienia po zmianie konfiguracji. Jeśli ustawienia zostaną pomyślnie zapisane, wyświetlony zostanie komunikat "Konfiguracja zapisana pomyślnie"; w przeciwnym razie zmieniona konfiguracja będzie miała zastosowanie tylko wtedy, gdy będzie aktualnie używana.

# **1.4 Obszar roboczy**

#### **2.4.1 Ekran**

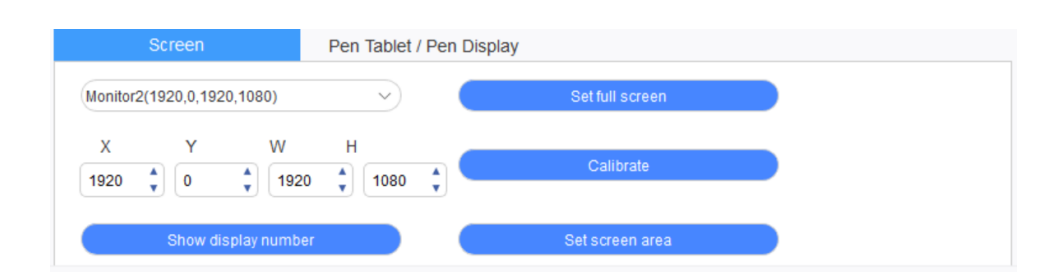

W przypadku korzystania z wielu monitorów w trybie kopiowania (tj. wszystkie monitory wyświetlają ten sam obraz) obszar roboczy urządzenia zostanie odwzorowany na wszystkich monitorach. Gdy pióro porusza się w obszarze roboczym, kursor jednocześnie porusza się na wszystkich monitorach.

W przypadku korzystania z wielu monitorów w trybie rozszerzonym konieczne jest wybranie obszaru roboczego urządzenia w interfejsie sterownika w celu odwzorowania widoku na odpowiednim monitorze.

Sterownik oferuje trzy tryby ustawiania obszaru wyświetlania ekranu:

- (1) Ustaw pełny ekran: Ustaw obszar ekranu wybranego monitora na maksimum.
- (2) Ustaw obszar ekranu: Użyj myszki, aby ręcznie ustawić obszar wyświetlania ekranu. Kliknij myszą pierwszą pozycję (lewy górny róg) obszaru wyświetlania ekranu, a następnie kliknij drugą pozycję (prawy dolny róg).
- (3) Dostosuj: Ręcznie wprowadź współrzędne w odpowiednich poniższych polach wprowadzania danych X, Y, W i H, aby dostosować wielkość obszaru wyświetlania ekranu, lub użyj myszki, aby przeciągnąć ikonę interfejsu sterownika na ekranie w celu dostosowania obszaru wyświetlania.

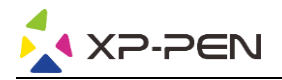

#### **Kalibracja:**

Skalibruj offset między rysikiem a kursorem.

#### **Pokaż numer wyświetlacza:**

Wskaż wszystkie podłączone monitory, a identyfikatory numeryczne zostaną wyświetlone w lewym dolnym rogu każdego monitora.

#### **2.4.2 Tablet z piórem/wyświetlacz z piórem**

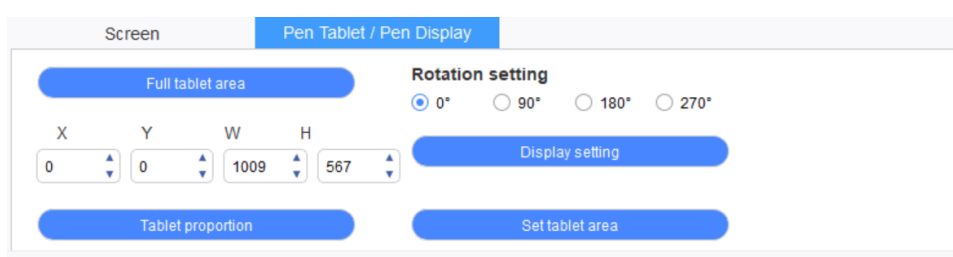

Ustaw dowolną część obszaru roboczego urządzenia, która ma być odwzorowana jako obszar wyświetlania ekranu. Sterownik oferuje cztery tryby do wyboru:

- (1) Pełny obszar tabletu: Maksymalizacja obszaru roboczego urządzenia.
- (2) Proporcja tabletu: Skalowanie obszaru roboczego urządzenia i ekranu w równych proporcjach.
- (3) Ustaw obszar tabletu: Za pomocą rysika kliknij pozycje "lewego górnego rogu" i "prawego dolnego rogu", które mają być wybrane.
- (4) Dostosuj: Ręcznie wprowadź współrzędne w odpowiednich poniższych polach wprowadzania danych X, Y, W i H, aby określić wielkość obszaru roboczego urządzenia, lub użyj rysika, aby przeciągnąć ikonę urządzenia na interfejsie sterownika w celu ustawienia wielkości obszaru roboczego.

#### **Ustawienie obrotu urządzenia:**

Urządzenie można ustawić na 0°, 90°, 180° i 270°. Po zakończeniu wprowadzania ustawień należy również obrócić urządzenie w odpowiednim kierunku.

#### **Ustawienia ekranu:**

Ustaw parametry "temperatura koloru", "jasność" i "kontrast" wyświetlacza z piórem.

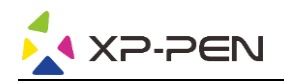

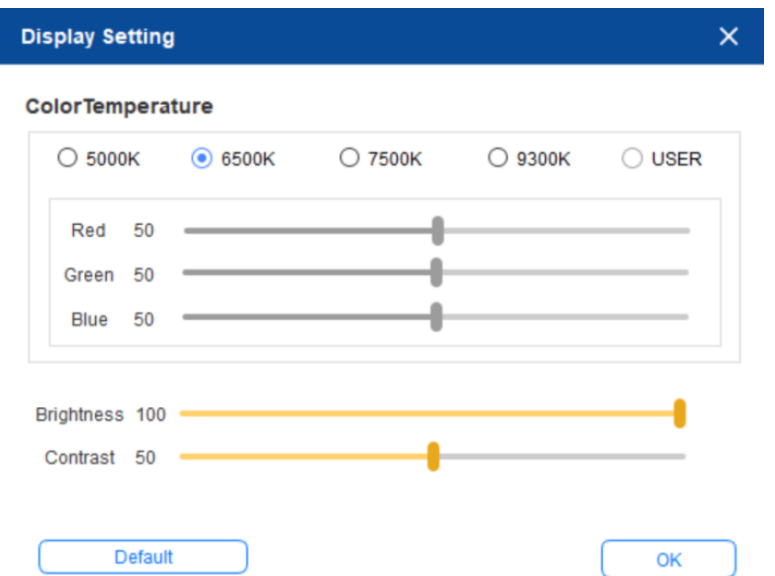

# **1.5 Aplikacja**

Po wybraniu aplikacji należy ustawić dla niej żądaną funkcję.

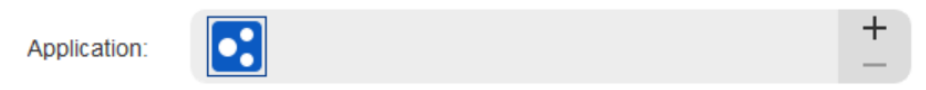

- a. Kliknij "+" w prawym górnym rogu paska aplikacji, aby otworzyć interfejs wyboru aplikacji.
- b. Wybierz aplikację, która ma zostać dodana z uruchomionego programu, lub kliknij przycisk przeglądania, aby dodać ją z zainstalowanego oprogramowania; po wybraniu aplikacji na dole zostanie wyświetlona ścieżka wybranej aplikacji.

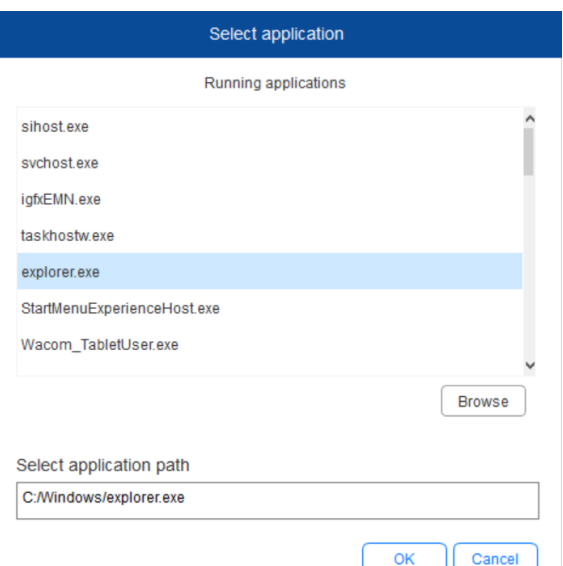

c. Kliknij przycisk "OK" w dolnej części interfejsu, a wybrana aplikacja zostanie dodana do paska aplikacji.

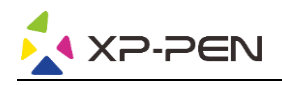

# **1.6 Ustawienia pióra**

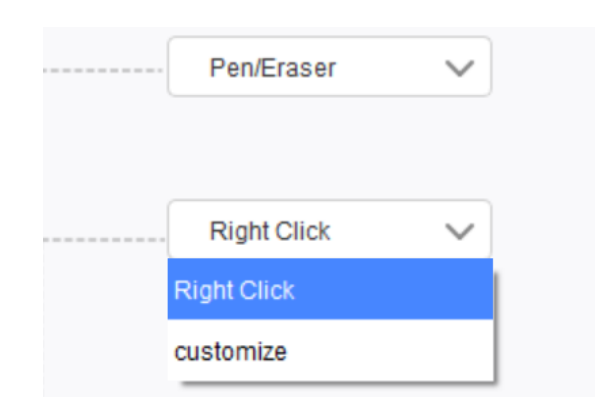

#### **Przyciski pióra:**

Tutaj można ustawić funkcje przycisków pióra. Możesz kliknąć menu rozwijane, aby użyć w tym celu opcji "Dostosuj".

#### **Uwagi:**

Gdy pióro znajduje się w obszarze roboczym urządzenia, kliknij raz przycisk w celu przełączenia trybu pióra lub gumki. Po przełączeniu innych funkcji, w dolnej części ekranu zostanie wyświetlony aktualny tryb przełączania.

Wybranie w funkcji "Dostosuj" opcji "Sterowanie myszką" i "Wprowadzanie z klawiatury" pozwala na dostosowanie funkcji klawisza kombinacji.

#### **Sterowanie myszką:**

Opcja ta umożliwia skonfigurowanie sterowania myszką i klawiszy klawiatury. Po zaznaczeniu pozycji "Klawisz Shift na klawiaturze" i "Kliknięcie lewym przyciskiem myszy" w oprogramowaniu włączone zostanie działanie skrótów umożliwiające obsługę takiej funkcji klawiszy kombinacji.

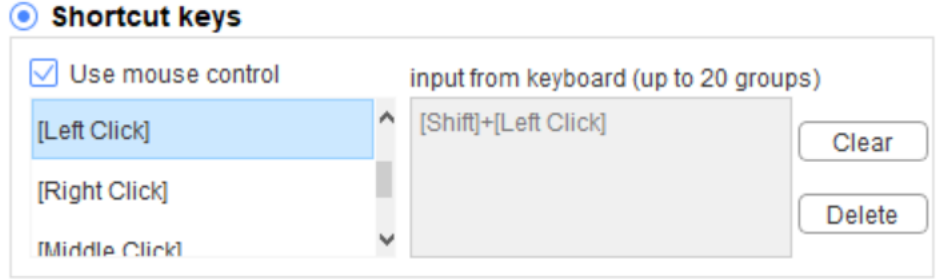

#### **Wprowadzanie z klawiatury:**

Opcja ta pozwala na skonfigurowanie skrótów klawiszowych, np. ustawienie skrótu Alt+A w oprogramowaniu 3D MAX, oraz korzystanie z narzędzia dopasowania.

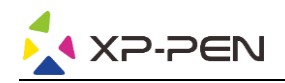

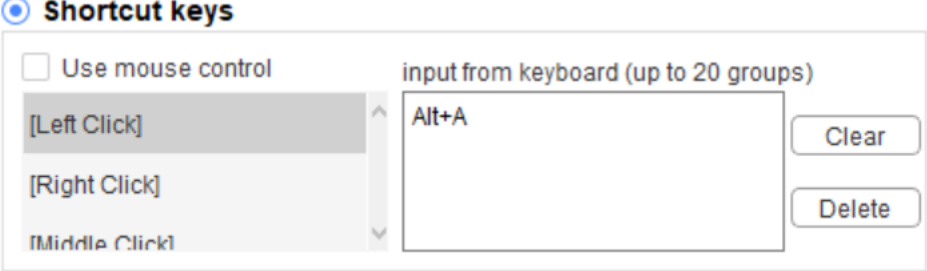

Można ustawić wiele zestawów skrótów klawiszowych. Po naciśnięciu przycisku na piórze wszystkie ustawione funkcje skrótów zostaną ponownie uruchomione.

Funkcje wyświetlane w czerwonym polu będą różne na różnych urządzeniach.

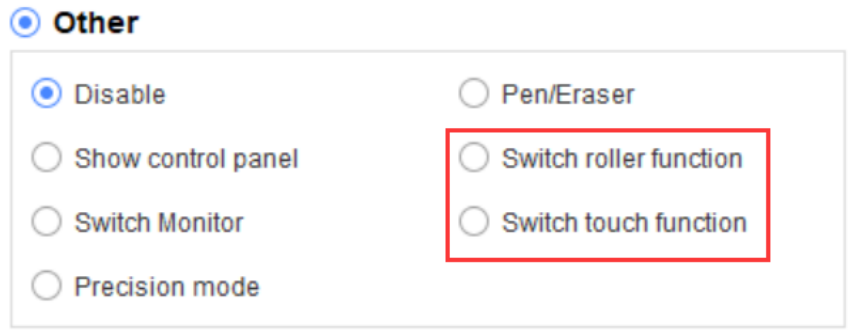

## **Tryb precyzyjny:**

Tryb precyzyjny polega na ograniczeniu obszaru roboczego urządzenia do niewielkiego obszaru. Funkcja ta może umożliwić wykonanie bardziej szczegółowych rysunków dla niektórych obszarów.

#### **Regulacja nacisku:**

Czułość nacisku można dostosować, regulując krzywe "rezultat" i "nacisk pióra" lub przesuwając suwak na pasku postępu.

Aktualny nacisk pozwala sprawdzić aktualny nacisk pióra.

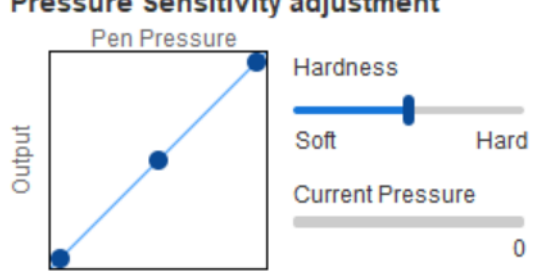

# **Pressure Sensitivity adjustment**

#### **Tryb myszy:**

Mysz domyślnie korzysta z trybu bezwzględnego. Zaznacz, aby skorzystać z trybu względnego. Po wybraniu można regulować szybkość kursora.

Współrzędne bezwzględne (tryb pióra): Jest to tryb standardowy. Współrzędna bezwzględna

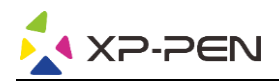

polega na przeskalowaniu obszaru wyświetlania ekranu w dół do obszaru roboczego wyświetlacza z piórem.

Współrzędna względna (tryb pracy myszy): Metoda działania tego trybu jest taka sama jak normalnej myszy.

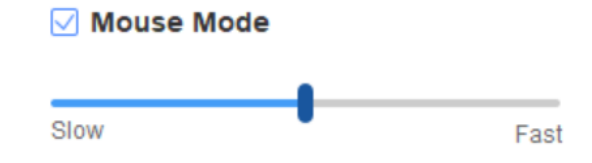

#### **Windows Ink:**

Niektóre programy do rysowania mogą obsługiwać funkcję nacisku pióra Windows Ink i można wybrać lub anulować funkcję "Windows Ink", aby otworzyć lub zamknąć tę funkcję, która jest domyślnie otwarta.

## **1.7 Klawisze skrótów**

Aby użyć klawiszy skrótów urządzenia, należy ustawić metodę wprowadzania danych na tryb angielski. Ustawienie na inny tryb może nie działać prawidłowo.

Domyślnie klawisz skrótu urządzenia to przycisk poleceń programu Photoshop. Istnieje możliwość dostosowania klawiszy skrótów w zależności od własnych potrzeb – różne urządzenia dysponują różną liczbą klawiszy skrótów.

Jeśli urządzenie jest wyposażone w rolkę lub przycisk dotykowy, zaleca się ustawienie funkcji "Włącz funkcję pierścienia" (jeśli jest dostępna) dla jednego z klawiszy skrótów, aby przełączać na funkcję rolki lub przycisku dotykowego.

#### **Dostosowanie klawiszy skrótów:**

Z menu rozwijanego wybierz opcję "Dostosuj", aby dostosować funkcję każdego klawisza skrótu. Procedura konfiguracji ustawień jest taka sama jak w przypadku przycisków pióra (zob. pkt 2.6 Ustawienia pióra).

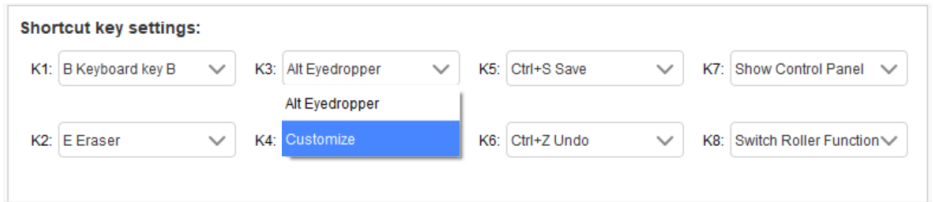

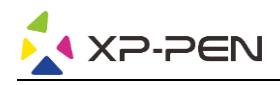

# **1.8 Przycisk dotykowy/rolka**

#### **2.8.1 Rolka 1**

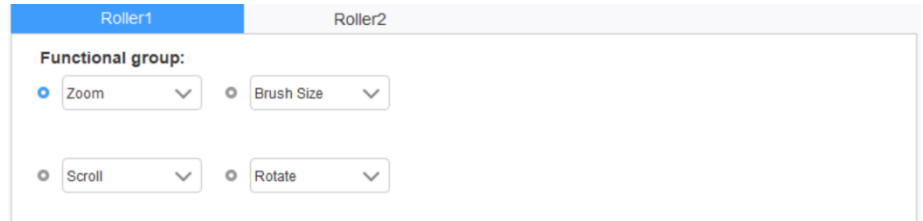

Z domyślnych czterech grup funkcji wybierz funkcję, której chcesz użyć. Funkcję tę można dostosować lub wyłączyć.

#### **Dostosuj:**

W ustawieniach niestandardowych dla przycisku lewego KL i prawego KR można ustawić odpowiednie kombinacje klawiszy i nadać im własne nazwy.

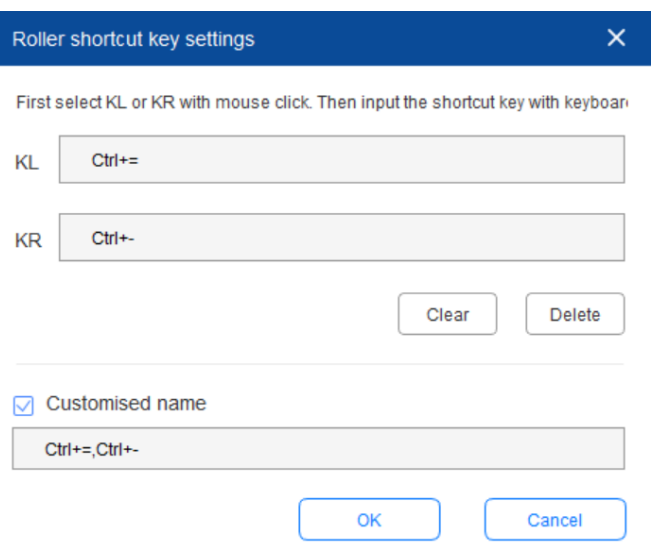

#### **2.8.2 Rolka 2**

Procedura ustawiania jest taka sama jak w przypadku ustawiania rolki 1.

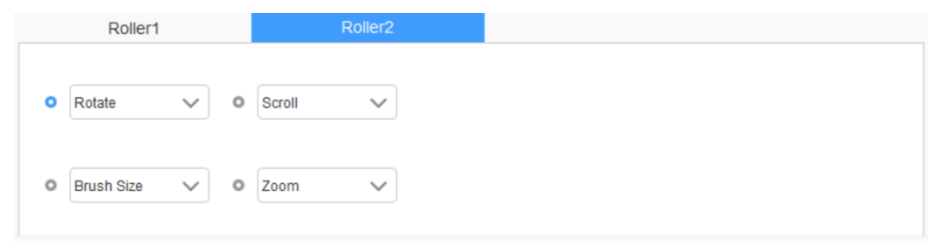

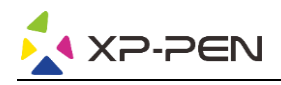

# **1.9 Ustawienia**

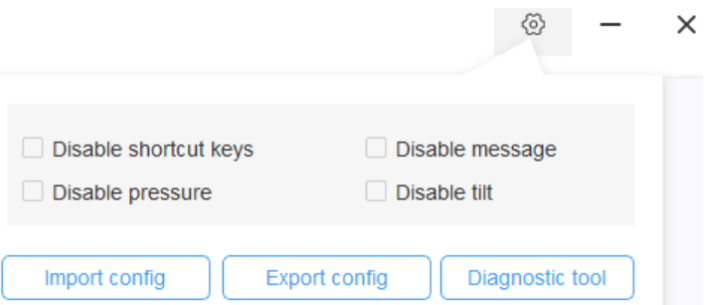

#### **Wyłączanie klawiszy skrótów:**

Wyłącza działanie wszystkich klawiszy skrótów.

#### **Wyłączanie komunikatu:**

W przypadku użycia klawisza skrótu po zaznaczeniu tej funkcji nie będzie wyświetlany żaden komunikat w dolnej części ekranu.

#### **Wyłączanie nacisku:**

Podczas korzystania z rysika nie będzie odczuwalny nacisk rysika.

#### **Wyłącz pochylenie:**

Wyłącza funkcję nachylenia rysika.

#### **Narzędzie diagnostyczne:**

Jeśli podczas korzystania ze sterownika wystąpią jakiekolwiek problemy, można skorzystać z narzędzia diagnostycznego.

#### **Import i eksport konfiguracji:**

Można importować i eksportować skonfigurowane klawisze skrótów oraz inne funkcje w celu zapisu i odczytu ich ustawień.

#### **Uwagi:**

Aby zaimportować lub wyeksportować zmienione funkcje, najpierw kliknij przycisk "OK" po lewej stronie interfejsu sterownika w celu zapisania konfiguracji.

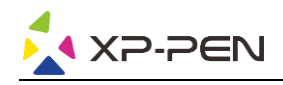

# **FAQ**

## **1. Brak sygnału**

- a. Upewnij się, że zasilanie jest podłączone
- b. Sprawdź, czy podłączony jest odpowiedni kabel połączeniowy
- c. Sprawdź, czy kontrolka zasilania świeci na niebiesko; sprawdź kabel połączeniowy i włącz ponownie urządzenie, jeśli kontrolka nie świeci na niebiesko
- d. Jeśli sygnał jest niestabilny, sprawdź, czy port, do którego podłączono kabel połączeniowy, jest stabilny.

## **2. Nie można wyświetlać obrazu w rozdzielczości 4K HD**

Ten produkt umożliwia wyświetlanie obrazu w rozdzielczości 3840x2160 pikseli. Sprawdź, czy Twój komputer obsługuje taka rozdzielczość.

## **3. Pióro nie działa**

- a. Sprawdź, czy jest to pióro dostarczone wraz z produktem
- b. Zainstaluj sterownik i sprawdź, czy ekran ustawień pióra sterownika jest prawidłowy

#### **4. Offset końcówki pióra**

Użyj sterownika do ponownej kalibracji pióra.

## **5. W oprogramowaniu do rysowania nie można włączyć funkcji nacisku pióra**

- a. Sprawdź, czy oprogramowanie do rysowania obsługuje funkcję nacisku pióra
- b. Pobierz najnowszy sterownik ze strony internetowej XP-PEN, zainstaluj go i sprawdź, czy funkcja nacisku pióra działa
- c. Jeśli funkcja nacisku pióra działa prawidłowo, w ekranie ustawień pióra sterownika wybierz funkcję "Windows Ink", a następnie uruchom oprogramowanie do rysowania, aby sprawdzić działanie.

#### **6. Nie można jednocześnie włączyć funkcji pióra i sterowania dotykowego**

Występuje konflikt funkcji sterowania dotykowego i pióra. Należy ustawić "Pióro i funkcję Windows Ink" w systemie Windows:

- a. Otwórz ustawienia systemu Windows i wybierz "Urządzenia"
- b. W interfejsie "Pióro i funkcja Windows Ink" odznacz "Gdy używam pióra ignoruj wprowadzanie dotykowe"

#### **Uwaga:**

Ta opcja jest dostępna tylko po podłączeniu urządzenia dotykowego. Po pierwszym podłączeniu urządzenia dotykowego konieczne będzie ponowne uruchomienie systemu, aby go skonfigurować. Systemy MAC nie pozwalają na jednoczesne działanie funkcji pióra i sterowania dotykowego.

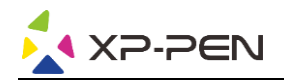

**7. Podczas rysowania występują opóźnienia i spowolnienia**

Sprawdź, czy komputer (jednostka centralna CPU i procesor graficzny GPU) spełnia zalecane wymagania konfiguracyjne zainstalowanego oprogramowania do rysowania i zapoznaj się z działem FAQ na oficjalnej stronie internetowej oprogramowania do rysowania, aby zoptymalizować odpowiednie funkcje w ustawieniach zgodnie z zaleceniami.

**Jeśli potrzebujesz dalszej pomocy, skontaktuj się z nami: Strona internetowa: www.xp-pen.com E-mail: service xp-pen.com**